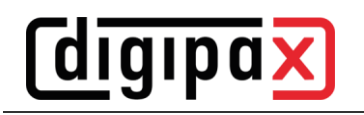

# **Instructions for exchange a digipaX2 server**

## <span id="page-0-0"></span>**1 General Notes**

It is recommended to keep all essential settings such as hostname, IP address, paths and username and password on the new server. Then the paths and network settings do not have to be adjusted later. It's also recommended to install the latest version of digipaX2 on all stations at the site before or after replacing the server.

A backup of the old server should be performed. If the new server is prepared before at the dealer and archive data is already being transferred, it must be ensured that the customer has new data during this time. These must also be transferred at the end.

If the system data of the server does change, this description explains an exchange from a "ServerOld" to a new server "ServerNew" as an example.

The old data directory is on D:\Data. The new data directory is on E:\NewData.

## **2 Preparing the new server**

- install Windows
- don't use the hostname and IP address from the old server yet (will come later)
- connect to the network
- install Windows Updates
- set up the data volume (RAID etc.) for the archives, using the same paths as on the old server if possible
- install digipaX2 as Server/Standalone (use the same version as on old server)
- do not make any further configurations in digipaX2 (coming later)

### **3 Transferring data from old to new server**

The data can be transferred either via the network or with an external hard drive, e.g. drive with latest data backup.

following directories are required

component directories:

- o C:\digipaX\Archives
- o C:\digipaX\Router (if present)
- o C:\digipaX\MariaDB
- o C:\digipaX\Worklist2

digipaX system directory:

o D:\Data\dpxsys

directories for archive images:

- o D:\Data\Images\ArchiveImages
- o D:\Data\Images\RouterImages (if present)

from digipaX program directory:

- o C:\digipaX\digipaX2\Acq (if present)
- o C:\digipaX\digipaX2\drivers (if present)
- o C:\digipaX\digipaX2\local.ini

Stop services "digipaX Service Center", "digipaX Worklist Server" and "MySQL" at "Adminitrative Tools/Services".

or: net stop "digipax service center" net stop "digipax worklist server" net stop "mysql"

diqipa;

Then copy all the directories listed above and the "local.ini" from the old server to the new server and copy them to the appropriate locations and completely preplace "Acq", "drivers", "dpxsys", "MariaDB", "Worklist2" und "local.ini" (delete previous directories first).

- 
- D:\Data\dpxsys copy to ->E:\NewData\dpxsys **(notice file sharing)**
- 
- 
- 
- D:\Data\Images\ArchiveImages copy to ->E:\NewData\Images\ArchiveImages<br>D:\Data\Images\RouterImages copy to ->E:\NewData\Images\RouterImages copy to ->E:\NewData\Images\RouterImages (if present)

The new host name and the correct IP address can then be assigned to the new server and the old server should be taken offline.

## **4 Adjusting the configuration files**

adjust following values in file "dpxsys\cfg\global.ini" according to the new environment (note double \\)

> [Images] Path=E:\\NewData\\Images

[Server] HostName=ServerNew

adjust following values in file "C:\digipaX\digipaX2\local.ini" according to the new environment (note double \\)

```
[System]
SystemPath=E:\\NewData\\dpxsys
XRayAdminDataPath=C:\\digipaX\\digipaX2\\Acq\\XRayAdminData (if necessary)
```
[Dicom] ImageCachePath=C:\\digipaX\\digipaX2\\Caches\\Images (if necessary)

enter the new image path in "dicom.ini" in all archive and router directories

Archive: "C:\digipaX\Archives\8a2bc3df-d4c7-47f4-8131-a9a1b49ca753\dicom.ini" old: MAGDevice0=d:\data\images\archiveimages\8a2bc3df-d4c7-47f4-8131-a9a1b49ca753\ new: MAGDevice0=e:\newdata\images\archiveimages\8a2bc3df-d4c7-47f4-8131-a9a1b49ca753\

Router: "C:\digipaX\Router\0c376566-0562-4480-8ab9-b3e88ba1e39a\dicom.ini" old: MAGDevice0=d:\data\images\routerimages\0c376566-0562-4480-8ab9-b3e88ba1e39a\

new: MAGDevice0=e:\newdata\images\routerimages\0c376566-0562-4480-8ab9-b3e88ba1e39a\

### **5 Restart server and re-enable archives**

Then the new server must be restarted once. All services except archives and routers should be running correctly now.

In each archive and router, start the GUI "ConquestDICOMServer.exe" as administrator and install the service with "Install server as NT service". It's not necessary to rebuild the archives.

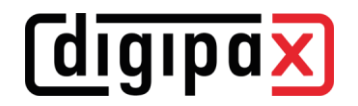

## **6 Conclusion**

- adjust firewall settings if necessary (allow incoming ports 2200, 2400, and all incoming archiveand router ports)
- generate new installation codes in Control Center via "License and Modules" and "Product Activation" and order a new license
- install new license file
- enter the new system path at all digipaX2 stations in "Configuration/Administrator/System" (if the server got a new hostname):

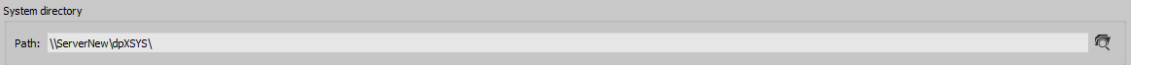

or adjust the following value in file "C:\digipaX\digipaX2\local.ini" at all stations according to the new environment (note double \\)

> [System] SystemPath=\\\\ServerNew\\dpxsys

If the new server uses different login data, these must be set up first on all stations before digipaX2 can access to "dpxsys". Enter the address "*\\ServerNew\dpxsys*" once in Windows Explorer, enter your username and password and click "Save information".

As already described in Chapter [1,](#page-0-0) the latest version of digipaX2 should be installed on all stations at the site.

Export the latest created data from old server since the new server was prepared and import it into the appropriate new archives by using Xadmin or drag&drop.

## **Done!**